# **BAB V IMPLEMENTASI DAN PENGUJIAN SISTEM**

#### **5.1 IMPLEMENTASI PROGRAM**

Implementasi program digunakan untuk menerapkan tampilan yang ada pada program dimana imp[lementasi ini juga menguji program yang dibuat telah sesuai dengan system yang dirancang sehingga program yang dibuat tidak terjadi kesalahan baik dari system maupun dari sisi coding dan memudahkan penulis untuk melakukan pengecekkan dengan system yang telah dibuat apakah telah sesuai dan dapat memecahkan masalah yang terjadi di SMA ADHYSAKSA 1 JAMBI.

#### **5.1.1 Implementasi Output Program**

Implementasi output program digunakan untuk menerapkan perancangan tampilan yang ada pada program. Adapun implementasi output pada program pada SMA ADHYAKSA 1 JAMBI, Dapat dijabarkan sebagai berikut:

1. Tampilan Menu utama

Tampilan Dashboard Merupakan tampilan pertama kali saat admin mengunjungin website dan terdapat menu-menu untuk menu ke tampilan lain serta berisikan informasi mengenai SMA ADHYAKSA 1 JAMBI. . berikut hasil implementasi pada Gambar 5.1

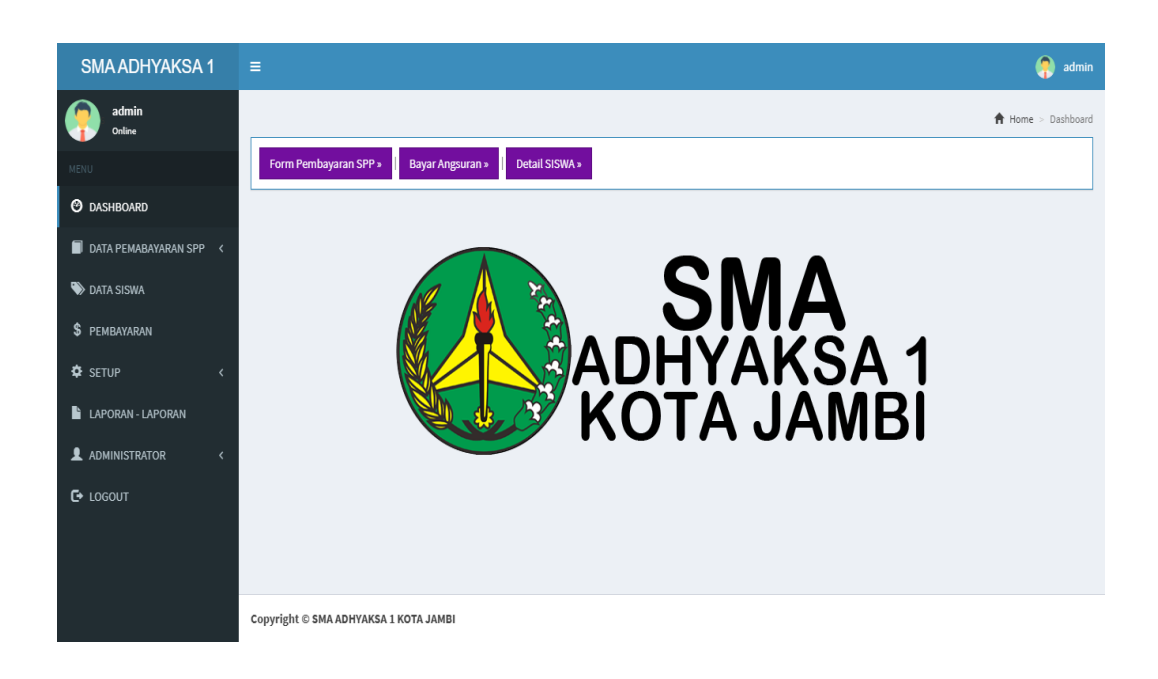

## **Gambar 5.1 Tampilan Menu Utama**

2. Tampilan Data Siswa

Tampilan Data Siswa merupakan tampilan dimana admin dapat melihat data siswa yang telah didaftarkan. Admin dapat juga menambah siswa baru, mengubah data siswa lama , menghapus data siswa yang tidak diperlukan , dan mencari keterangan data siswa. berikut hasil implementasi data siswa pada Gambar 5.2

| <b>SMA ADHYAKSA 1</b>                       | Ξ                                     |                    |                 | Q<br>admin                |
|---------------------------------------------|---------------------------------------|--------------------|-----------------|---------------------------|
| admin<br>Online                             |                                       |                    |                 | ← Home > Data Siswa       |
| MENU                                        | Data SISWA                            |                    |                 | Pendaftaran Siswa         |
| <b>O</b> DASHBOARD                          | Show 10<br>$\vee$ entries             |                    |                 | Search:                   |
| DATA PEMABAYARAN SPP V                      | <b>NIS SISWA</b>                      | Įä<br>Nama Lengkap | 耳<br>耳<br>Kelas | Tools                     |
| $-$ Siswa<br>- Wali / Orang Tua             | ADE210717113132                       | Ade                | Kelas IX        | $\Phi$                    |
| - Tentor / Pengajar                         | ADI210717113241                       | Adi                | Kelas X         | $\Phi$                    |
| DATA SISWA                                  | BEN210717113349                       | beni               | Kelas XI        | $\hat{\Phi}$              |
| <b>\$</b> PEMBAYARAN                        | CAN210717113527                       | Cando              | Kelas X         | $\Phi$                    |
| <b><math>\Phi</math></b> SETUP<br>$\langle$ | Showing 1 to 4 of 4 entries           |                    |                 | $1\,$<br>Previous<br>Next |
| LAPORAN - LAPORAN                           |                                       |                    |                 |                           |
| <b>1</b> ADMINISTRATOR                      |                                       |                    |                 |                           |
| $E$ LOGOUT                                  |                                       |                    |                 |                           |
|                                             | Copyright © SMA ADHYAKSA 1 KOTA JAMBI |                    |                 |                           |

**Gambar 5.2 Tampilan Data Siswa**

3. Tampilan Edit data siswa

Tampilan edit data siswa merupakan tampilan data untuk admin bisa mengubah data diri siswa. berikut hasil implementasi Edit data siswa pada gambar 5.3

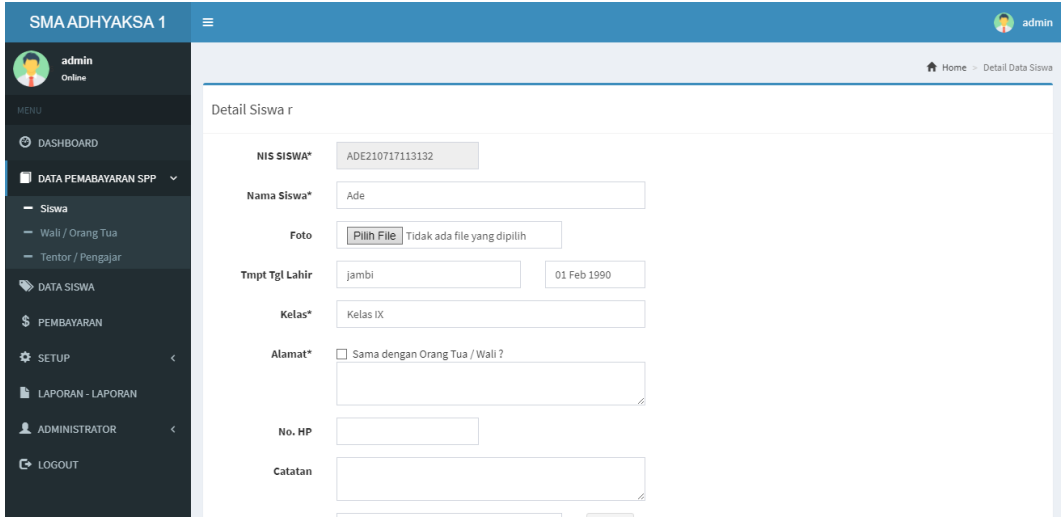

**Gambar 5.3. Tampilan Edit Data Siswa**

4. Tampilan Tambah data siswa

Tampilan tambah data siswa meupakan tampilan data untuk admin bisa menambah data siswa baru dan yang lama. berikut hasil implementasi Tambah data siswa pada gambar 5.4

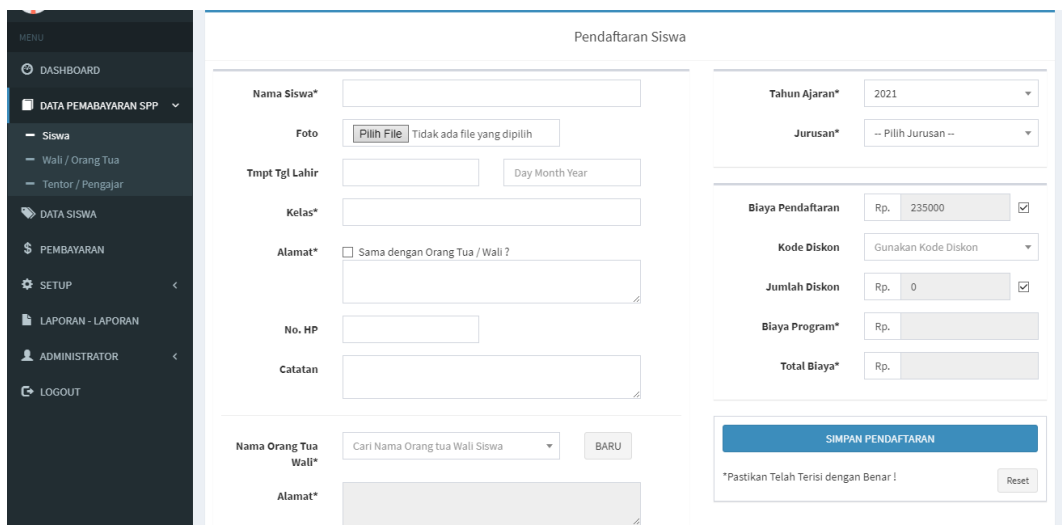

Gambar 5.4 Tampilan Tambah Data Siswa

### 5. Tampilan Data laporan pembayaran

Tampilan data laporan pembayaran merupakan tampilan yang dapat diakses oleh admin untuk mendapatkan informasi pembayaran siswa yang ada. Paada tampilan ini terdapat juga untuk memproses hapus data laporan pembayaran siswa. . berikut hasil implementasi pembayaran pada Gambar

5.5

| ⋿ | Laporan Data Siswa & Pembayaran |                                                                                                    |                 | $1/1$   - 89% +   $\Box$ $\Diamond$ |                |                          |                    | $\ddot{\sigma}$<br>也。 |  |
|---|---------------------------------|----------------------------------------------------------------------------------------------------|-----------------|-------------------------------------|----------------|--------------------------|--------------------|-----------------------|--|
|   |                                 | <b>SMA ADHYAKSA 1 KOTA JAMBI</b><br>Jl. Jendral Urip Sumoharjo No.33. Sungai Putri/ Kec Tealanaipura. Kota jambi . Jambi 36124 Telepon:(0741)65430<br><b>LAPORAN DATA SISWA &amp; PEMBAYARAN</b> |                 |                                     |                |                          |                    |                       |  |
|   |                                 |                                                                                                    |                 |                                     |                |                          |                    |                       |  |
|   | 1                               | <b>Nama Siswa</b>                                                                                                    | <b>Kelas</b>    | <b>Tahun Ajaran</b>                 | <b>Jurusan</b> | <b>Total Biaya (Rp.)</b> | <b>Status</b>      | <b>Tgl Daftar</b>     |  |
|   |                                 | Ade                                                                                                    | <b>Kelas IX</b> | 2021                                | <b>IPA</b>     | 300.000                  | <b>Belum Lunas</b> | 17/07/2021            |  |
|   |                                 | beni                                                                                                    | <b>Kelas XI</b> | 2021                                | <b>IPA</b>     | 235,000                  | <b>Belum Lunas</b> | 17/07/2021            |  |
|   |                                 | Adi                                                                                                    | <b>Kelas X</b>  | 2021                                | <b>IPS</b>     | 535,000                  | <b>Belum Lunas</b> | 17/07/2021            |  |
|   |                                 | Cando                                                                                                    | Kelas X         | 2021                                | <b>IPS</b>     | 235.000                  | <b>Belum Lunas</b> | 17/07/2021            |  |
|   |                                 |                                                                                                    |                 |                                     |                |                          |                    |                       |  |

**Gambar 5.5 Tampilan laporan pembayaran**

## **5.1.2 Implementasi Input Program**

1. Tampilan Login

Tampilan Login merupakan tampilan from input *username* dan *password* yang dilakukan oleh admin . berikut hasil implementasi log in pada gambar 5.6

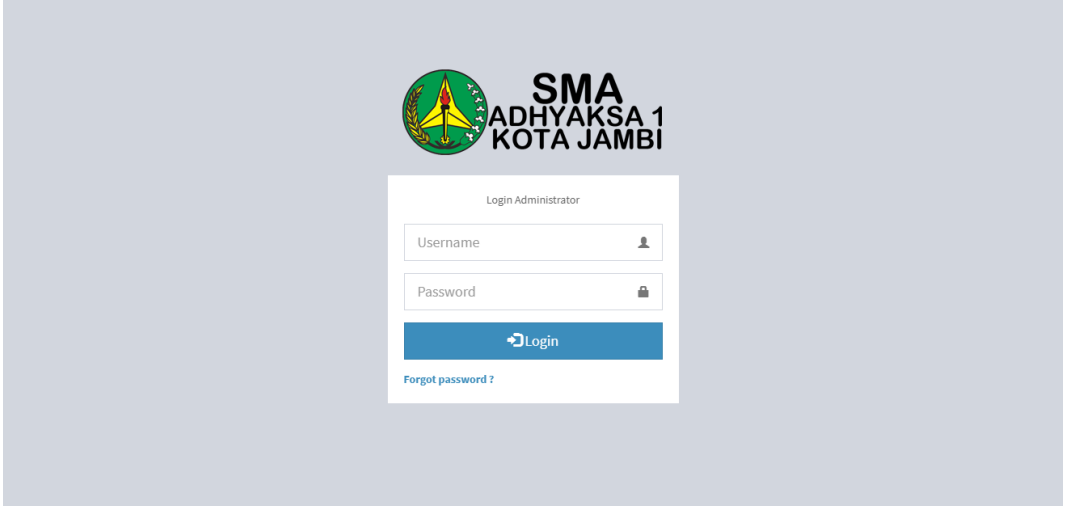

**Gambar 5.6 Tampilan Log in**

### 2. Tampilan Menu Admin

Tampilan Menu admin merupakan tampilan form menu utama setelah admin berhasil melakukan log in sebelumnya. . berikut hasil implementasi menu admin pada gambar 5.7

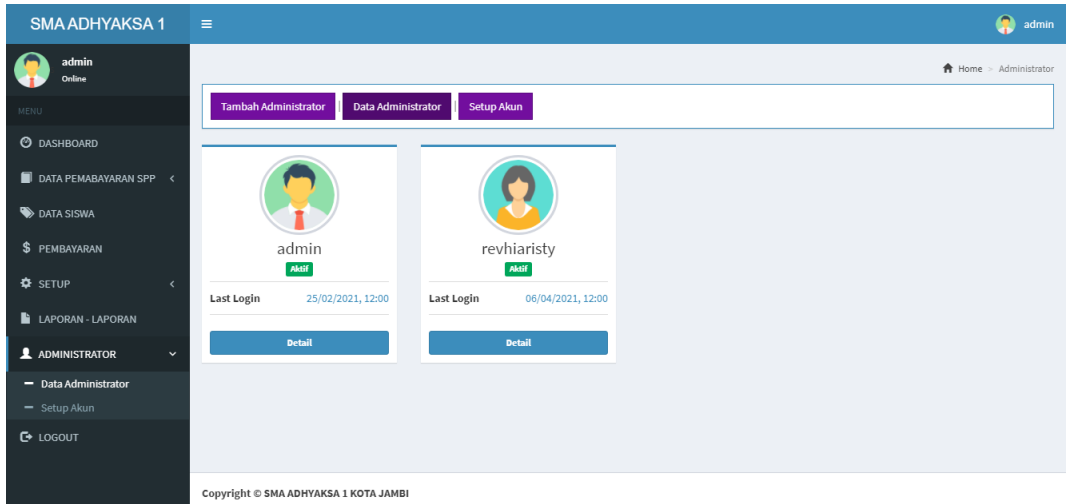

**Gambar 5.7 Tampilan Menu Adnin**

## 3. Tampilan Tambah Data Admin

Tampilan Tambah admin, admin dapat menambahkan data baru apabila admin lama sudah tidak bekerja lagi. berikut hasil implementasi tambah admin pada gambar 5.8

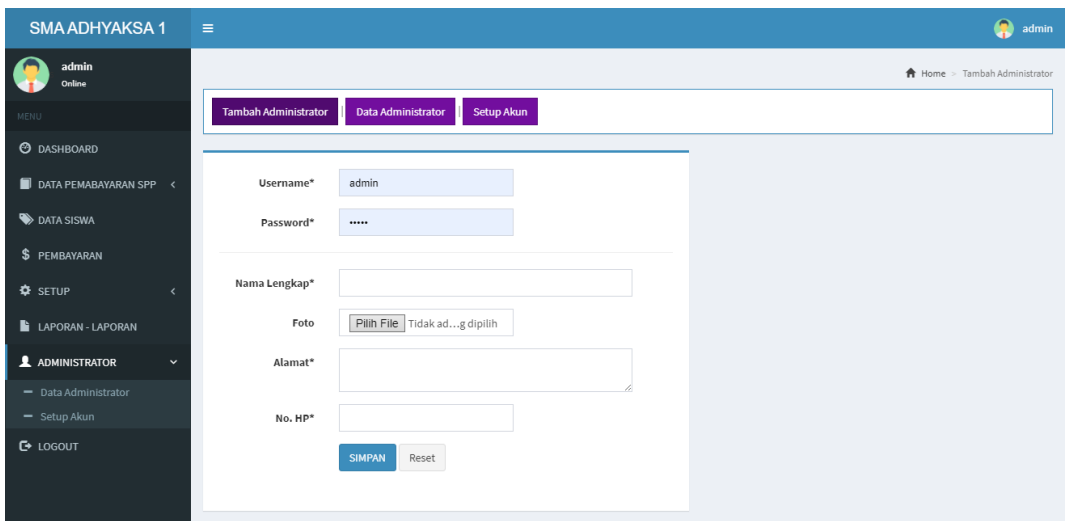

## **Gambar 5.8 Tampilan Tambah Data Admin**

4. Tampilan Menu pembayaran

Tampilan menu pembayaran merupakan tampilan yang berisi riwayat pembayaran yang telah dilakukan oleh siswa setelah pembayaran dan sudah dikonfirmasi oleh admin. berikut hasil implementasi menu pembayaran pada ganbar 5.9

| <b>SMA ADHYAKSA 1</b>  |            | $\equiv$                              |    |                          |              |              |             |                          | Q<br>admin                         |
|------------------------|------------|---------------------------------------|----|--------------------------|--------------|--------------|-------------|--------------------------|------------------------------------|
| admin<br>Online        |            |                                       |    |                          |              |              |             |                          | <b>A</b> Home > Data Pembayaran    |
| <b>MENU</b>            |            | Tahun Ajaran: All                     |    | $\overline{\phantom{a}}$ | Jurusan: All | $\mathbf{v}$ | Status: All | $\overline{\phantom{a}}$ | Tools:<br>Tampilkan                |
| <b>@</b> DASHBOARD     |            |                                       |    |                          |              |              |             |                          |                                    |
| DATA PEMABAYARAN SPP < |            | Data Pembayaran                       |    |                          |              |              |             |                          |                                    |
| DATA SISWA             |            | $\vee$ entries<br>Show 10             |    |                          |              |              |             | Search:                  |                                    |
| \$ PEMBAYARAN          |            | Nama Lengkap                          | ⊥∌ | Jurusan                  | 耳            | Tahun Ajaran | 耳           | Status                   | <b>Jt</b><br><b>Tools</b>          |
| <b>D</b> SETUP         | $\epsilon$ | Ade                                   |    | <b>IPA</b>               |              | 2021         |             | Belum Lunas              | $\Phi^-$                           |
| LAPORAN - LAPORAN      |            | Adi                                   |    | <b>IPS</b>               |              | 2021         |             | Belum Lunas              | $\ddot{\Phi}$                      |
| <b>1</b> ADMINISTRATOR | $\epsilon$ | beni                                  |    | <b>IPA</b>               |              | 2021         |             | Belum Lunas              | $\ddot{\Phi}$                      |
| $E$ LOGOUT             |            | Cando                                 |    | <b>IPS</b>               |              | 2021         |             | Belum Lunas              | $\ddot{\mathbf{Q}}$                |
|                        |            | Showing 1 to 4 of 4 entries           |    |                          |              |              |             |                          | Previous<br>Next<br>$\overline{1}$ |
|                        |            |                                       |    |                          |              |              |             |                          |                                    |
|                        |            | Copyright © SMA ADHYAKSA 1 KOTA JAMBI |    |                          |              |              |             |                          |                                    |

**Ganbar 5.9 Tampilan Menu Pembayaran**

5. Tampilan Menu Tambah Data Pembayaran

Tampilan menu Tambahan embayaran merupakan tampilan yang berisi riwayat pembayaran yang telah dilakukan oleh siswa setelah pembayaran dan sudah dikonfirmasi oleh admin. Dan admin bisa menambahkan siswa baru maupun lama. berikut hasil implementasi menu pembayaran pada ganbar 5.10

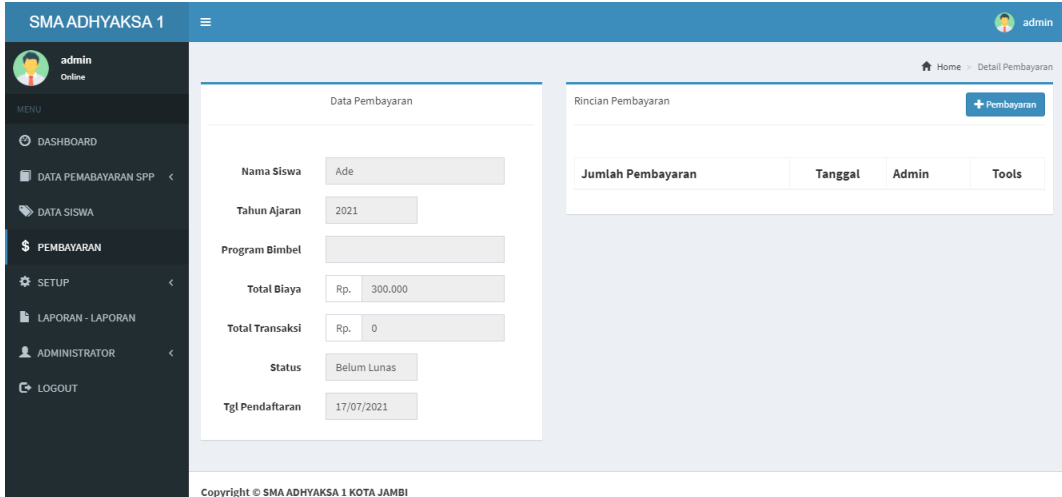

**Ganbar 5.10 Tamppilan Tambah Data Pembayaran**

### **5.2 PENGUJIAN**

Untuk mengetahui keberhasilan dari implementasi yang telah dilakukan maka penulis melakukan tahapan pengujian dengan menggunakan metode black box dengan melakukan pengujian modul-modul yang terdapat pada system secara keseleruhan agar hasil yang diharapkan sesuai dengan hasil yang di dapat. Adapun beberapa tahap pengujian dengan metode yang telah dilakukan oleh sebagai beikut:

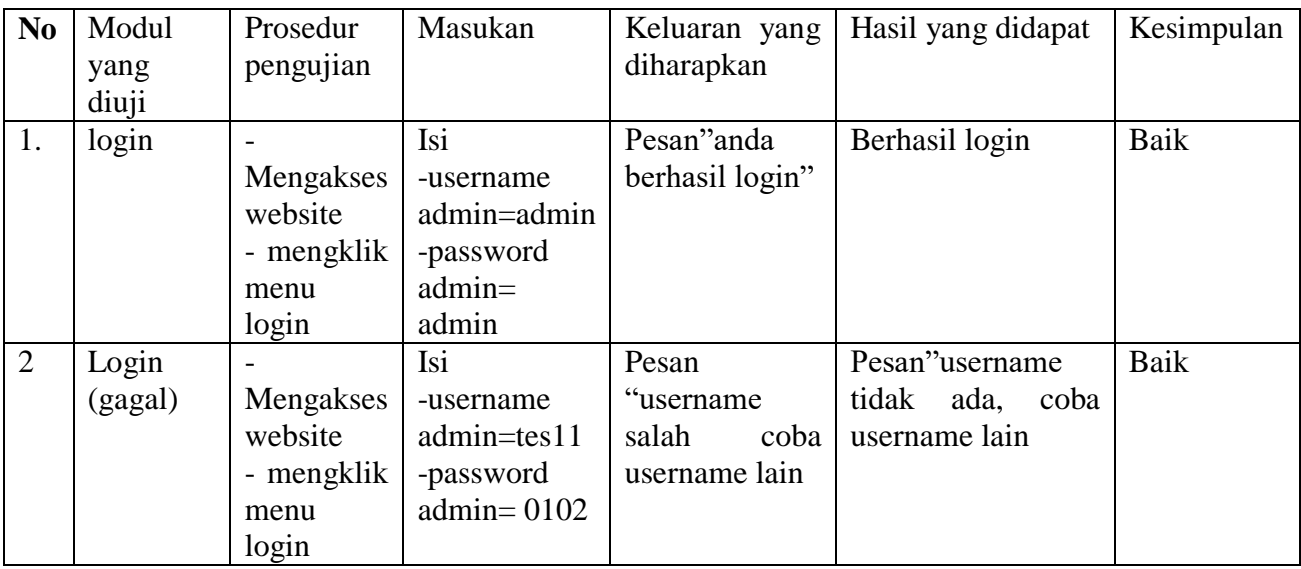

# **Tabel 5.1 Tabel pengujian Login**

# **Tabel 5.2Tabel pengujian Data Admin**

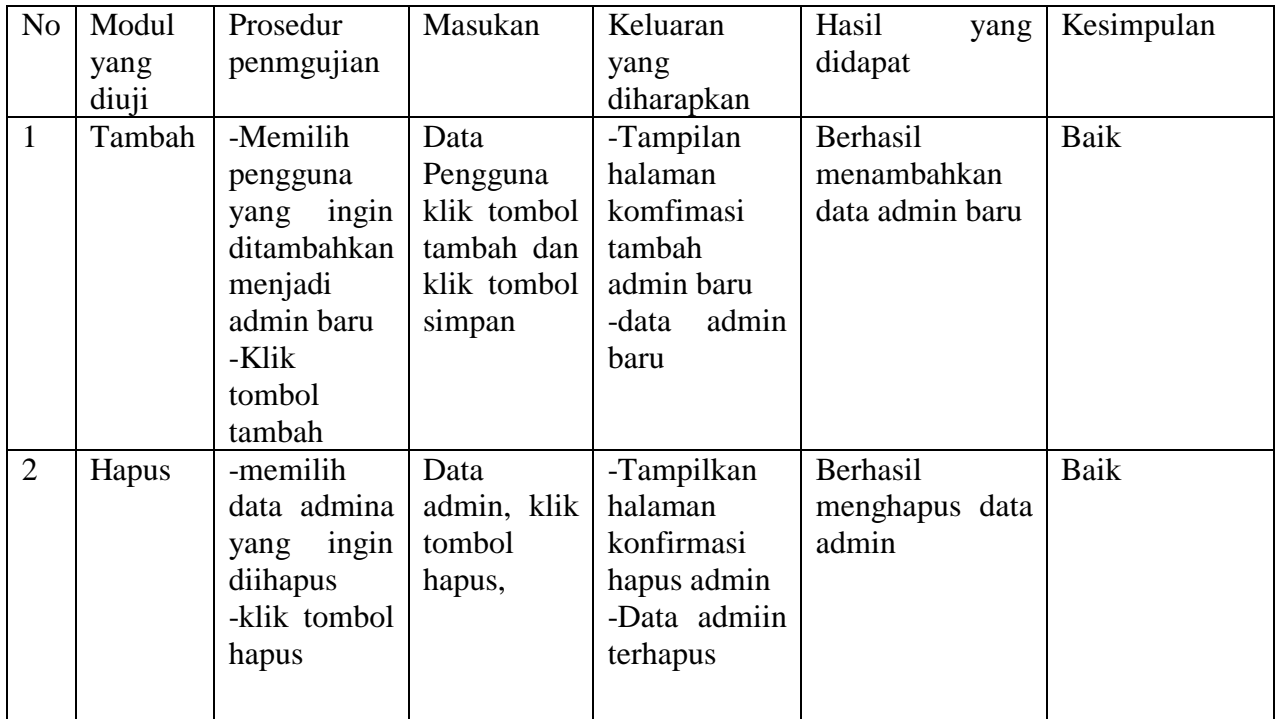

| N <sub>0</sub> | Modul      | Prosedur         | Masukan   | Keluaran<br>yang           | Hasil<br>yang          | Kesimpulan  |
|----------------|------------|------------------|-----------|----------------------------|------------------------|-------------|
|                | yang diuji | Pengujian        |           | diharapkan                 | didapatkan             |             |
| 1.             | Tambah     | -Login           | -isi nama | "anda<br>Pesan             | $\lq\lq$ anda<br>Pesan | Baik        |
|                |            | sebagai          | siawa     | belum<br>selesai           | belum<br>selesai       |             |
|                |            | admin            | -Tanggal  | melengkapi dan             | melengkapi             |             |
|                |            | -klik<br>menu    | lahir     | salah satu belum           |                        |             |
|                |            | data siswa       | -jenis    | terisi                     |                        |             |
|                |            |                  | kelamin   |                            |                        |             |
|                |            |                  |           |                            |                        |             |
|                |            |                  | -kelas    |                            |                        |             |
|                |            |                  | -alamat-- |                            |                        |             |
|                |            |                  | -nomor    |                            |                        |             |
|                |            |                  | telepon   |                            |                        |             |
|                |            |                  | -nama     |                            |                        |             |
|                |            |                  | orangtua  |                            |                        |             |
|                |            |                  |           |                            |                        |             |
|                |            |                  | pekerjaan |                            |                        |             |
|                |            |                  | orangtua  |                            |                        |             |
| 2.             | Update     | -Login           | Mengisi   | "anda<br>Pesan             | "anda<br>Pesan         | Baik        |
|                |            | sebagai          | data      | berhasil                   | berhasil               |             |
|                |            | admin            | ubahan    | mengubah<br>data           | mengubah<br>data       |             |
|                |            | -klik<br>menu    |           | siswa                      | siswa                  |             |
|                |            | siswa            |           |                            |                        |             |
|                |            | -klik tombol     |           |                            |                        |             |
|                |            | update           |           |                            |                        |             |
| 3.             | Update     | -Login           | Data      | Pesan"anda                 | Pesan"anda             | <b>Baik</b> |
|                | (gagal)    | sebagai          | ubah      | belum<br>selesai           | belum<br>selesai       |             |
|                |            | admin            | yang      | melengkapi                 | melengkapi data"       |             |
|                |            | -klik<br>menu    | belum     | data"                      |                        |             |
|                |            | siswa            | terisi    |                            |                        |             |
|                |            | -klik tombol     |           |                            |                        |             |
|                |            | update           |           |                            |                        |             |
| 4.             | Hapus      | -Login           |           | Pesan"<br>anda<br>berhasil | Pesan'anda             | Baik        |
|                |            | sebagai<br>admin |           | menghapus data             | berhasil<br>data       |             |
|                |            | -klik            |           | siswa"                     | menghapus<br>siswa"    |             |
|                |            | menu<br>siswa    |           |                            |                        |             |
|                |            | -klik tombol     |           |                            |                        |             |
|                |            |                  |           |                            |                        |             |
|                |            | Hapus            |           |                            |                        |             |

**Tabel 5.3Tabel pengujian Data Siswa**

| Deskripsi | Prosedur    | Masukan      | Hasil           | yang  | Hasil            | yang | Kesimpulan |
|-----------|-------------|--------------|-----------------|-------|------------------|------|------------|
|           | pengujian   |              | diharapkan      |       | didapatkan       |      |            |
| Update    | Mencari     | Mengubah     | Muncul          | pesan | Data berhasil di |      | baik       |
|           | data        | data<br>yang | update berhasil |       | update           |      |            |
|           | pembayaran  | ditampilkan  |                 |       |                  |      |            |
|           | dan         | oleh sistem  |                 |       |                  |      |            |
|           | mengklik    |              |                 |       |                  |      |            |
|           | tombol      |              |                 |       |                  |      |            |
|           | update data |              |                 |       |                  |      |            |
|           | pada panel  |              |                 |       |                  |      |            |
|           | yang berisi |              |                 |       |                  |      |            |
|           | informasi   |              |                 |       |                  |      |            |
|           | pembayaran  |              |                 |       |                  |      |            |
|           | spp         |              |                 |       |                  |      |            |
| Hapus     | Mencari     | Menghapus    | Menandai        |       | Menandai         |      | Baik       |
|           | data        | semua data   | kolom           | yang  | kolom            | yang |            |
|           | pembayaran  | yang         | salah           |       | salah            |      |            |
|           | dan         | ditampilkan  |                 |       |                  |      |            |
|           | mengklik    | oleh system  |                 |       |                  |      |            |
|           | tombol      | dan          |                 |       |                  |      |            |
|           | update data | mengklik     |                 |       |                  |      |            |
|           | pada panel  | tombol oke   |                 |       |                  |      |            |
|           | yang berisi |              |                 |       |                  |      |            |
|           | informasi   |              |                 |       |                  |      |            |
|           | pembayaran  |              |                 |       |                  |      |            |
|           | spp         |              |                 |       |                  |      |            |

**Tabel 5.4 Tabel pengujian Data Pembayaran**

# **Tabel 5.5 Tabel pengujian Mencetak Laporan Pembayaran**

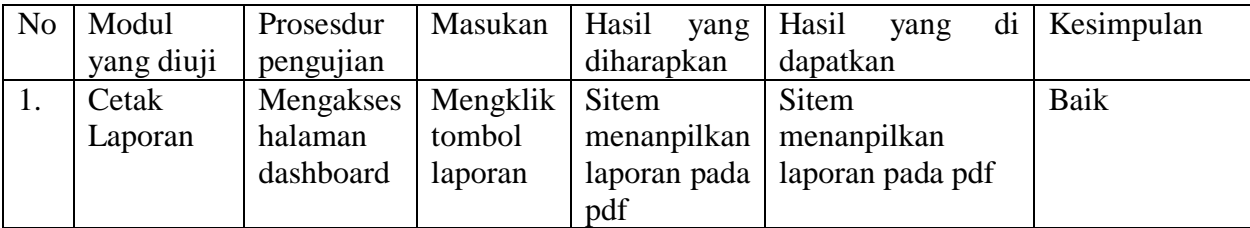

### **5.3 ANALISIS HASIL PERANGKAT LUNAK**

Analisis hasil perangkat lunak adalah sebuah tahap yang membahas tentang kelebihan dan kekurangan dari system yang dibuat.

### 5.3.1 Kelebihan siastem

Kelebihah system merupakan poin-poin positif yang penulis rassa memebrikan manfaat positif bagi pengguna system dirancang dan perkembanngan jika dibandingkan dengnan system yang sedang berjalan . poin-poin tersaebut diantaranya:

- 1. Sistem informasi yang dibangun dapat memudahkan admin dalam mecari dan mengolah data-data laporan-laporan pembayaran spp sehingga kinerja dand waktu lebih efektif
- 2. Dengan adanya system pembayaran spp ini SMA ADHYAKSA 1 JAMBI dapat melakukan pendataan pembayaran spp dengan lebih cepat, ,efektif , dna konsisten, sehingga dapat mengurangi adanya duplikasi dan pengulangan data siswa nyang sama(redudansi data)yang dapat mengakibatkan pemborosan media penyimpanan, serta penyimpanan data lebih aman .
- 3. Sistem akan menampilkan pesan data yang tersimpan pada bsis data dengan format yang terstruktur dan menarik.

### 5.3.2 Kelemahan Sistem

- 1. Apllikasi ini belum menerapkan sistem yang dapat menginformasikan secara langsung terhaadpat wali murid seperti tunggakan pembayaran spp siswa dengan pesan pemberitahuan SMS GATEWAY sehingga wali murid hanya dapat melihat sisa pembayaran spp dengan melalui siswa memberikan laporan yang berbentul print pdf.
- 2. Tampilan aplikasi web masih tergolong sederhana dan belum menerapkan panduan untuk pengenalan fitur-fitur yang disediakan, sehingga akan cukup rumit dimengerti bagi pengguana yang awal menggunakan teknologi seperti computer. Tanpa penjelasan secara langsungg